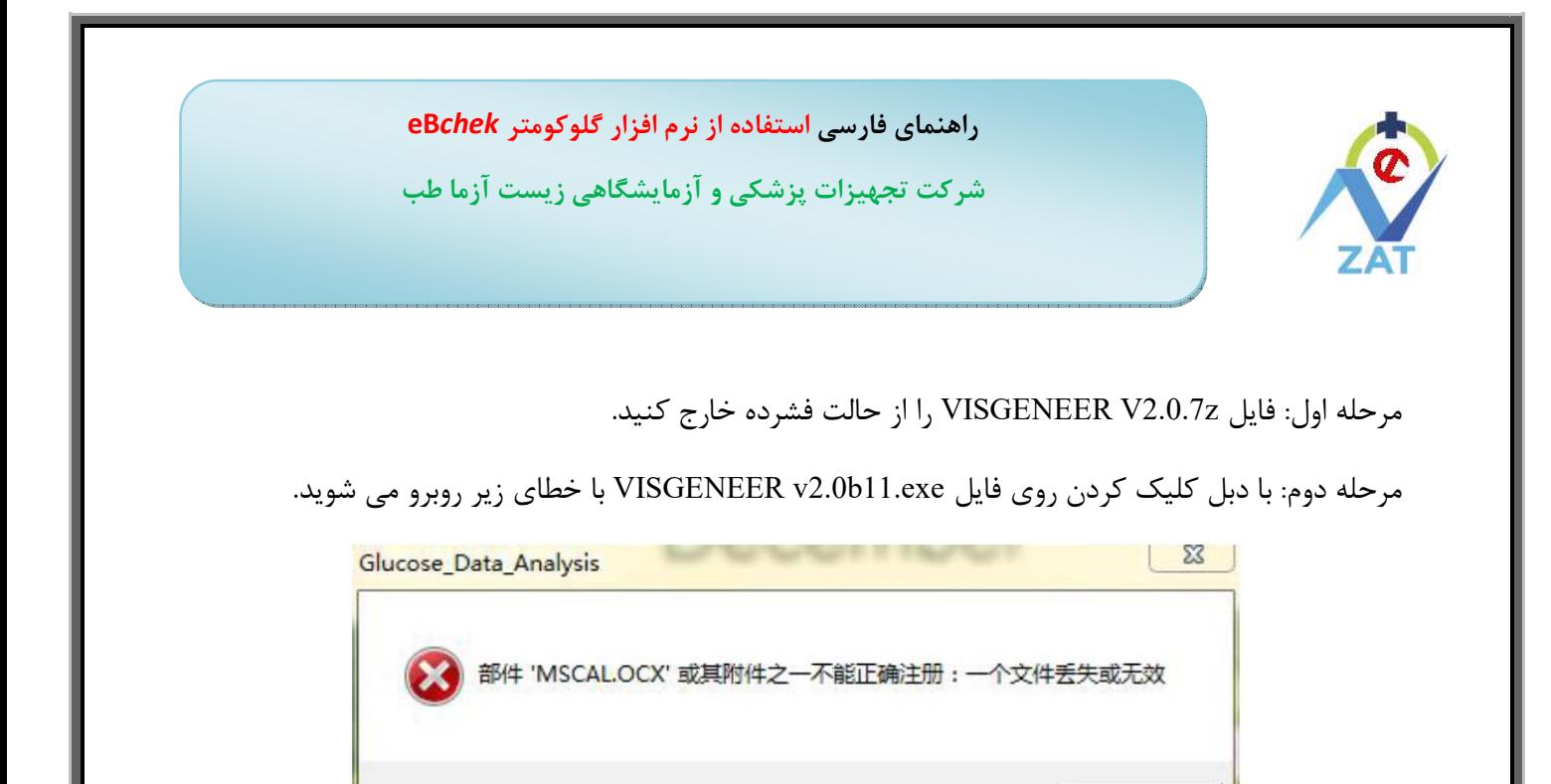

## راه حل:

确定

فولدر VISGENEER V2.0 را باز کنید. همانطور که در شکل زیر نشان داده شده است، روی فایل VISGENEER v2.0b11.exe راست کلیک کنید و روی Run as an administrator کلیک کنید. در پنجره ای که بالا می آید Yes را انتخاب کنید تا نرم افزار اجرا شود. در استفاده های بعدی از این نرم افزار، دیگر نیازی به این مراحل نیست و با دبل کلیک کردن روی فایل VISGENEER v2.0b11.exe، نرم افزار اجرا می شود.

 $\boldsymbol{\lambda}$ 

## راهنمای فارسی استفاده از نرم افزار گلوکومتر eB*chek* شرکت تجهیزات پزشکی و آزمایشگاهی زیست آزما طب

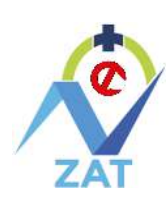

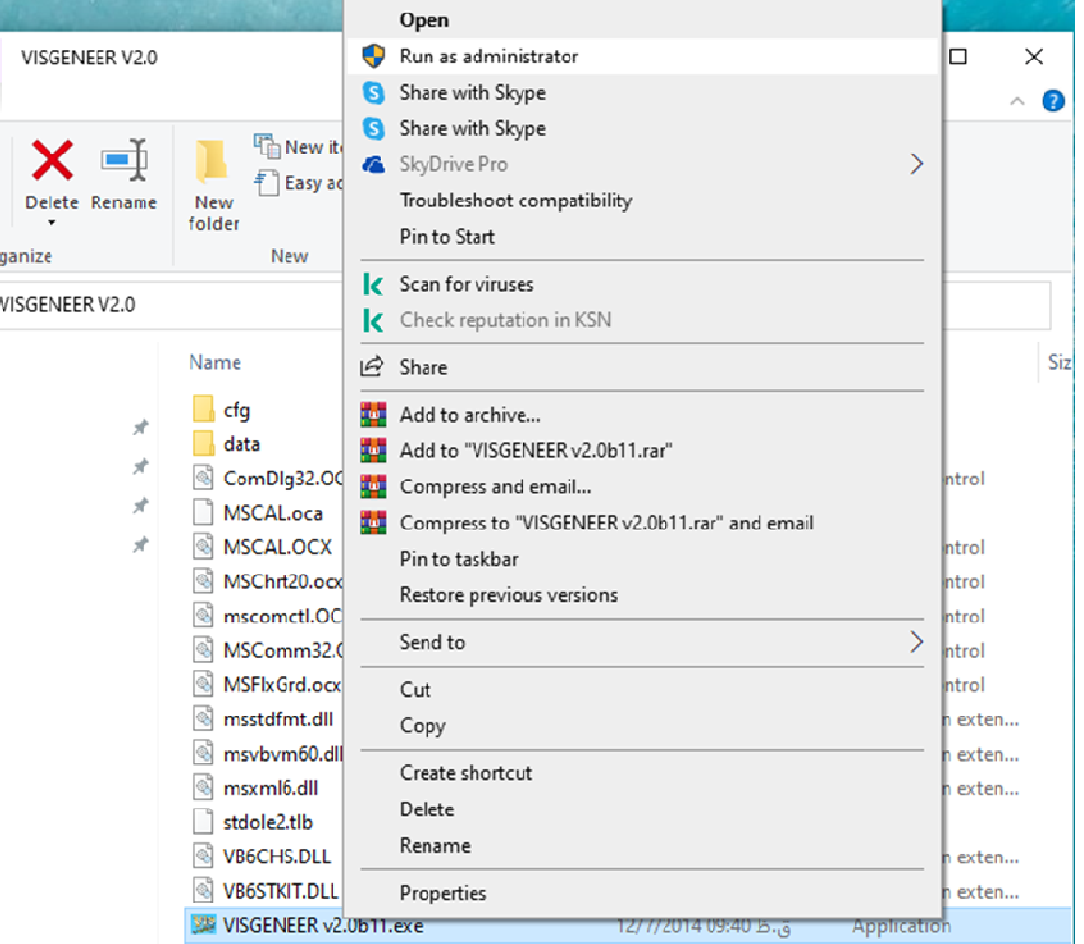

 $\bar{\mathbf{Y}}$